# **Quickstart AO-online**

*"Een snelle handleiding voor www.ao-online.nl"*

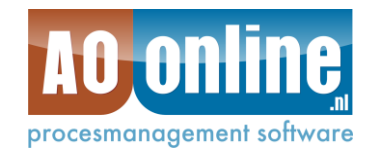

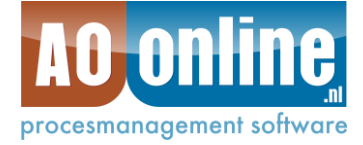

#### **INHOUD**

### **PAGINA**

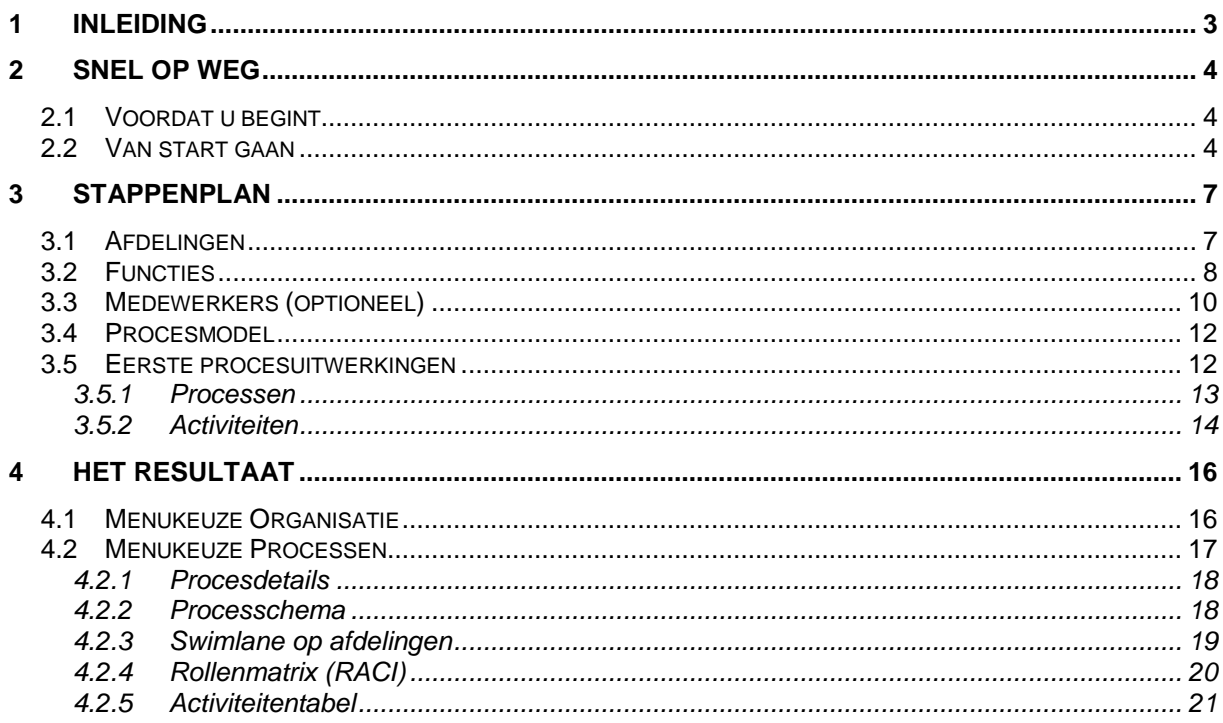

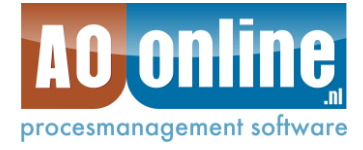

# <span id="page-2-0"></span>**1 INLEIDING**

AO-online is in 2005 op de markt gekomen ter ondersteuning van de zogenaamde Administratieve Organisatie (AO). Vandaar de letters AO in de naamgeving.

Wij hebben AO-online ontwikkeld om gemakkelijk en snel een organisatie en haar processen te beschrijven en te onderhouden. Binnen luttele minuten bent u op weg en is het eerste proces uitgewerkt. Gebruikers krijgen via diverse weergaven snel inzicht en kunnen via reacties verbeteringen voorstellen. Zo houdt u de AO, uw procesmanagement en het kwaliteitshandboek levend in uw organisatie.

Met behulp van deze handleiding kunt u snel aan de slag met de applicatie AOonline. Een klein bedrijf of een afdeling kan daardoor in een dag compleet zijn verwerkt. Uiteraard indien alle gegevens al aanwezig zijn. Naast deze onderdelen biedt het programma nog veel meer mogelijkheden die verderop in deze handleiding worden beschreven.

Veel succes met uw AO-Online applicatie. Wilt u meer informatie over AO-online? Neemt u dan contact met ons op. Wij kunnen u ook begeleiden met de implementatie van uw AO-online applicatie.

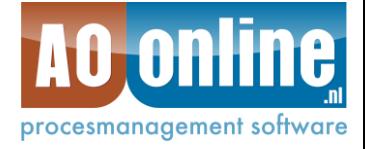

# <span id="page-3-0"></span>**2 SNEL OP WEG**

In dit hoofdstuk wordt u stap voor stap op weg geholpen met de applicatie en laten we u zien hoe u binnen uw bedrijf enkele voorbereidingen kunt treffen voor het inrichten van de applicatie.

### <span id="page-3-1"></span>**2.1 Voordat u begint**

Wij hebben de AO-online applicatie zo eenvoudig mogelijk voor u samengesteld. U kunt stap voor stap de procedures en processen binnen uw bedrijf beschrijven. Hiervoor is het noodzakelijk dat u deze processen reeds bij de hand heeft. Omdat de applicatie online is, zijn er enkele zaken waarmee u rekening dient te houden.

#### **Gebruik Windows kladblok**

Als u teksten maakt voor de applicatie, bijvoorbeeld het omschrijven van een procedure of een functie, gebruik hiervoor dan Windows kladblok. U kunt de teksten lokaal opslaan, maar vooral eenvoudig kopiëren naar andere applicaties en Aoonline.

#### **Server time-out.**

De applicatie is vanaf elke pc met toegang tot het Internet te benaderen. Omdat de applicatie online beschikbaar is, hebben wij de hoogst mogelijke aandacht geschonken aan de beveiliging van uw gegevens. Indien u de applicatie voor een periode van 10 minuten onbeheerd laat, omdat u bijvoorbeeld een telefoongesprek voert, zal de applicatie u uitloggen. Dit is echter ook het geval als u een zeer lange tekst intypt. Slaat u uw werk dus regelmatig op.

### <span id="page-3-2"></span>**2.2 Van start gaan**

Om van start te kunnen gaan, moet u in het bezit zijn van een e-mailadres en een wachtwoord. Deze gegevens heeft u bij het aanmelden bij AO-online ontvangen via e-mail. U kunt eenvoudig via de homepage van [www.ao-online.nl](http://www.ao-online.nl/) inloggen.

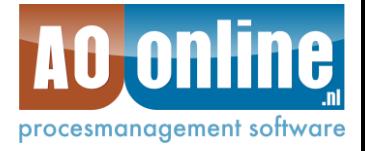

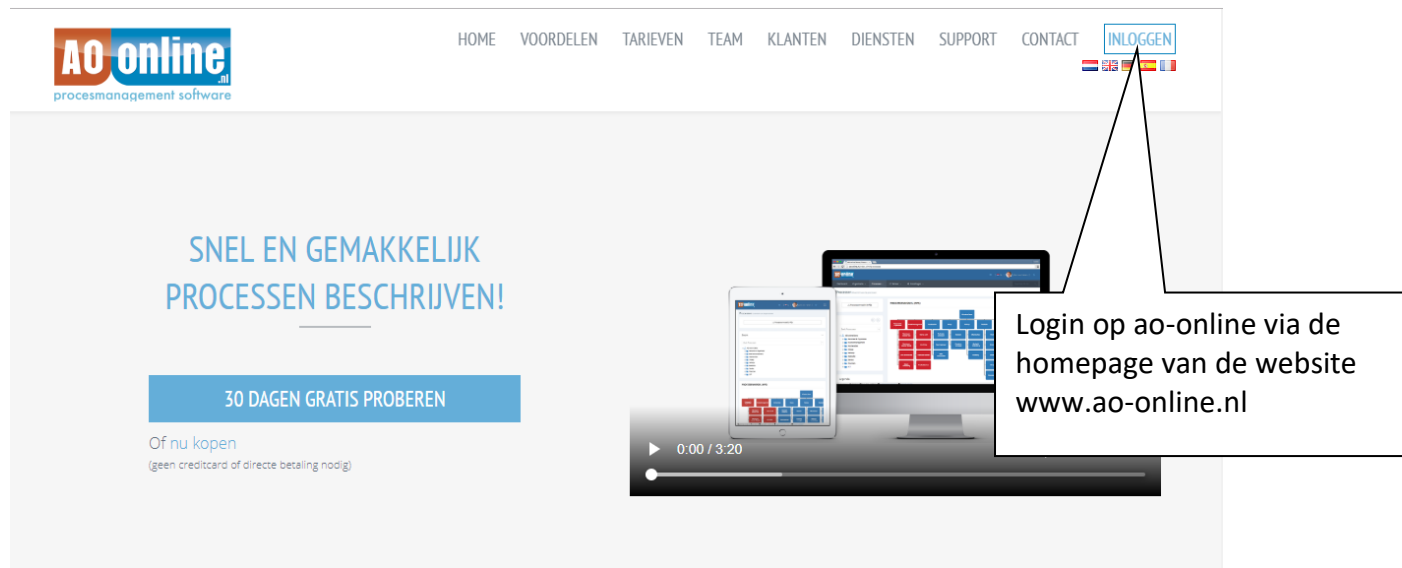

Indien u uw wachtwoord bent vergeten, kunt u deze eenvoudig opnieuw opvragen via de hyperlink "wachtwoord vergeten" onder de knop Login.

Uw pc kan uw logingegevens onthouden als u de vink "Login gegevens onthouden" aanvinkt. Let op dat andere personen die toegang tot uw pc hebben nu ook makkelijk kunnen inloggen. Dit is enkel het geval indien deze personen op uw netwerkaccount inloggen.

Als u eenmaal bent ingelogd in de applicatie, komt u in het welkomscherm. Als u voor de eerste keer ingelogd bent, pas dan meteen uw wachtwoord aan. Dit kan eenvoudig op de volgende manier:

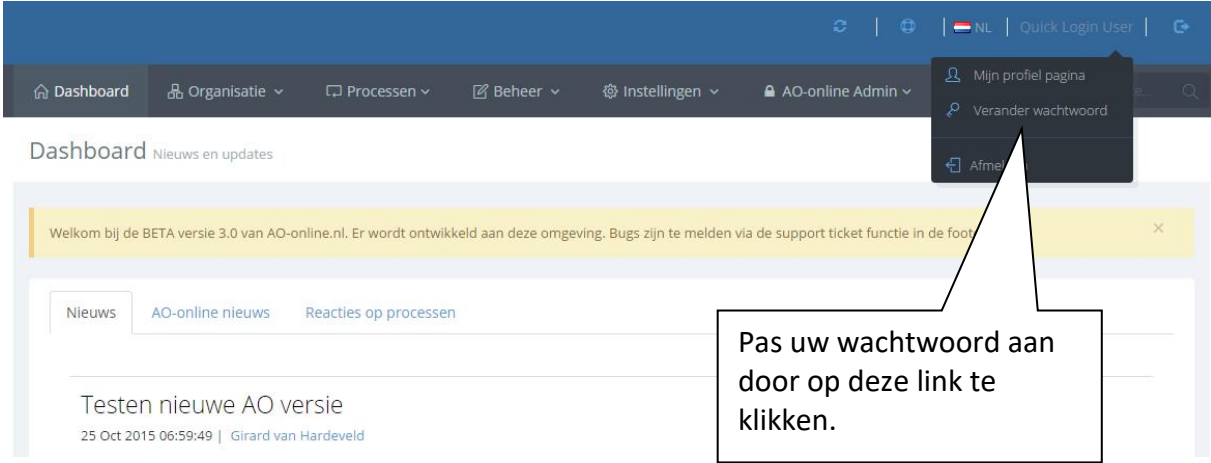

U komt nu een in scherm waarin u uw oude wachtwoord moet ingeven en uw nieuwe wachtwoord. Herhaal uw nieuwe wachtwoord om te voorkomen dat u een typefout heeft gemaakt.

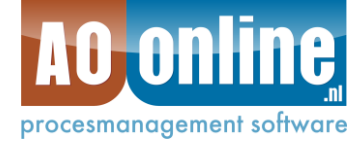

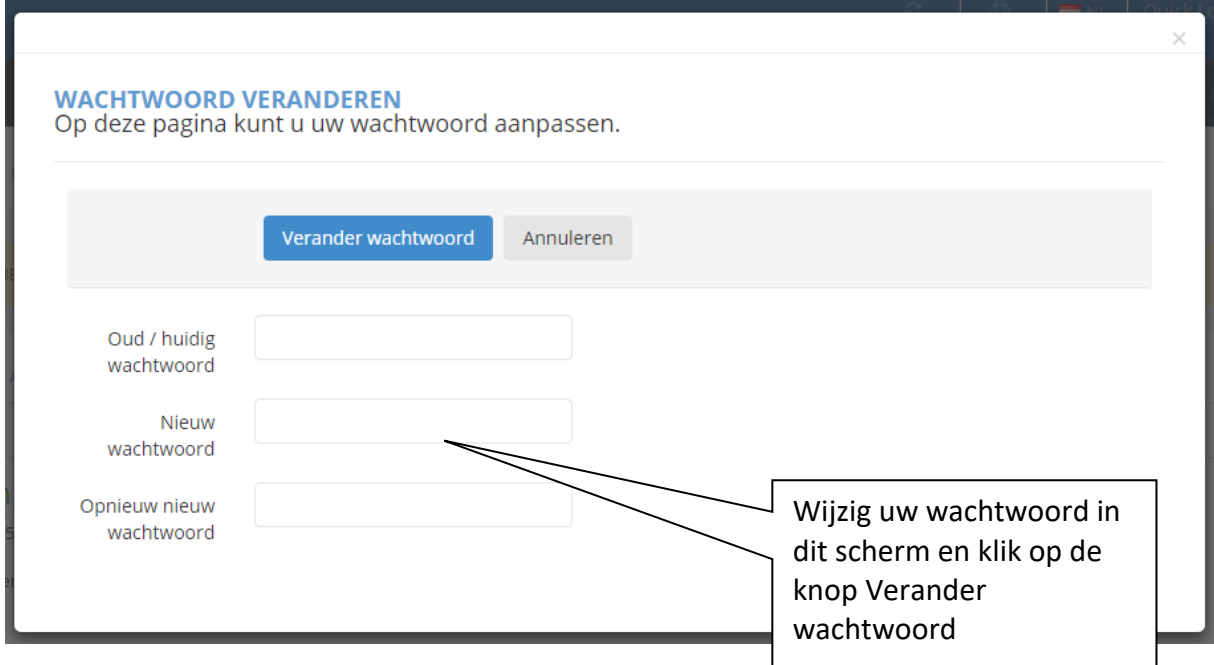

Nu bent u helemaal klaar om AO-online te gebruiken.

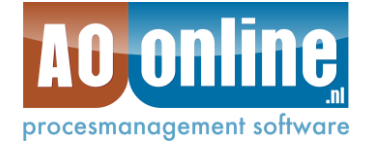

# <span id="page-6-0"></span>**3 STAPPENPLAN**

Voordat u begint met het beschrijven van procedures en processen, dient u eerst de organisatiegegevens vast te leggen. Hiervoor moet u minimaal de volgende stappen doorlopen:

- 1. Vastleggen van afdelingen
- 2. Vastleggen van functies
- 3. Vastleggen van medewerkers (**niet per se noodzakelijk**)
- 4. Vastleggen van procesmodel
- 5. Vastleggen van de eerste procesuitwerkingen

Het vastleggen van medewerkers kan, maar is voor het vastleggen van procedures en processen niet per se noodzakelijk.

# <span id="page-6-1"></span>**3.1 Afdelingen**

De eerste stap is het vastleggen van de afdelingen. Kies hiervoor de menukeuze Beheer en dan Afdelingen.

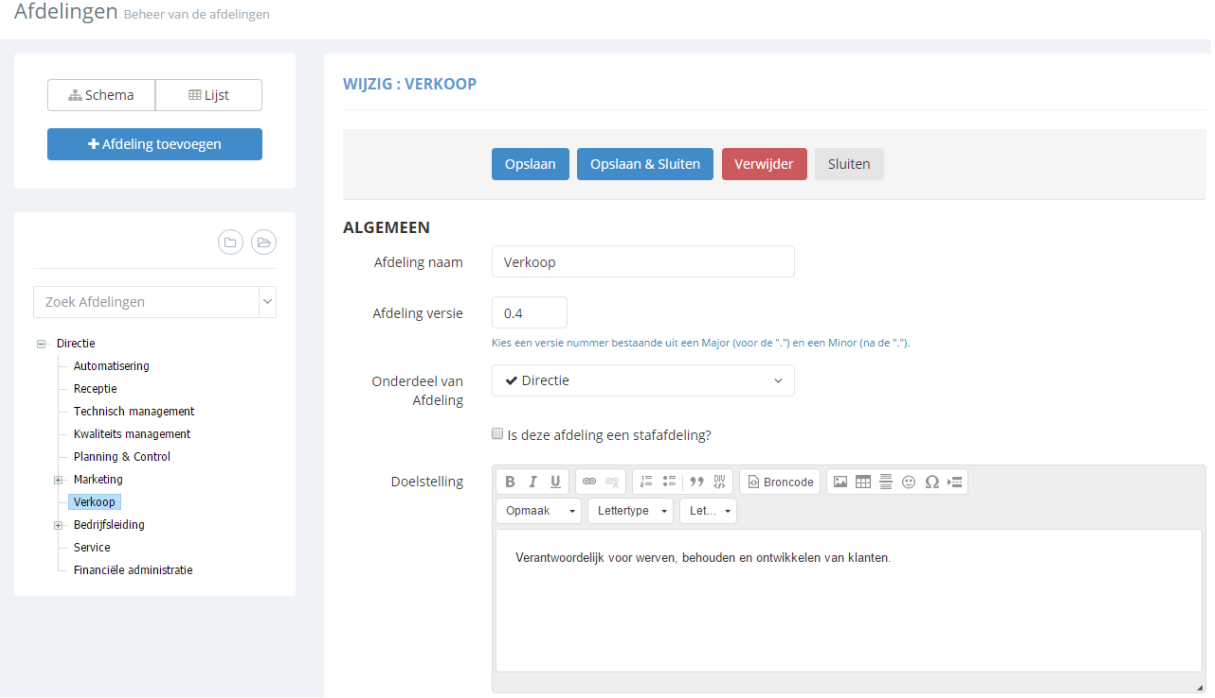

In ons voorbeeld zien we de afdeling Verkoop die onder Directie is toegevoegd. Dit is uiteraard geen stafafdeling maar de hoogste lijnafdeling in dit bedrijf. Wanneer een vinkje wordt ingevuld bij stafafdeling, wordt deze in het organigram als staf weergegeven (direct links van een hiërarchische lijn en andere kleur). Bij de doelstelling kunt u een doelstelling voor deze afdeling beschrijven. Wanneer alles goed is ingevuld, klikt u op de knop Opslaan of Opslaan en Sluiten.

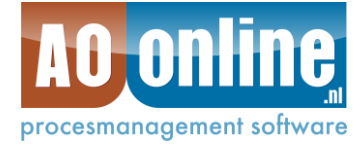

Klik op nieuw en u kunt de volgende afdeling gaan toevoegen. Let op dat u deze afdeling wel koppelt aan de bovenliggende (in ons voorbeeld de Directie). Zo voegt u de eerste afdelingen toe, waarvoor u de processen gaat beschrijven.

# <span id="page-7-0"></span>**3.2 Functies**

Stap 2 is het invoeren van de functies die binnen de al ingevoerde afdelingen gebruikt worden. Kies hiervoor de menukeuze Beheer en Functies. Euncties Rebective de function

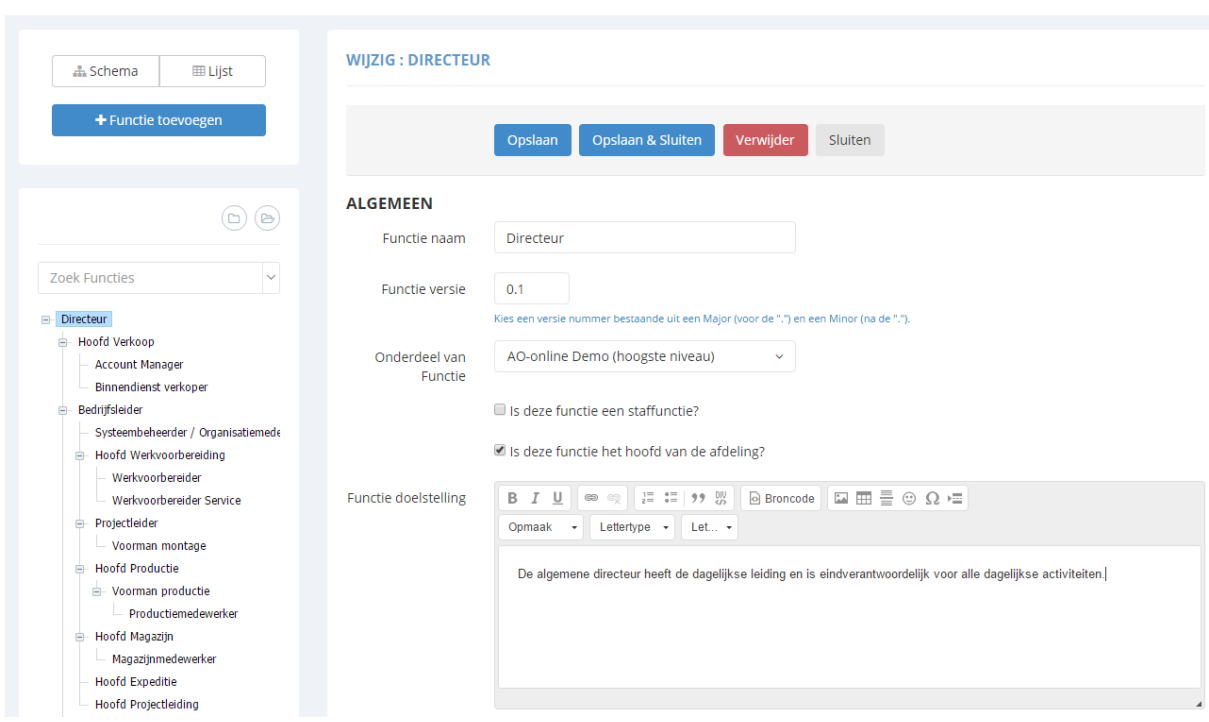

Het is handig om met de hoogste functie binnen het bedrijf te starten en dan af te dalen. Dit zal waarschijnlijk de Algemeen directeur zijn. Voor het weergeven van de eerste functie is er nog geen hoger liggende functie. In dat geval kiest u voor de enige optie die er dan is bij Onderdeel van Functie, namelijk Bedrijfsnaam (hoogste niveau). In ons voorbeeld beginnen we met de functie Algemeen directeur. Wanneer het vinkje wordt ingevuld bij de vraag "is deze functie het hoofd van de afdeling?", wordt deze naam weergegeven in het organigram als hoofd van de afdeling. Bij de functiedoelstelling kunt u een uitgebreide beschrijving geven die via de editor verder kan worden opgemaakt.

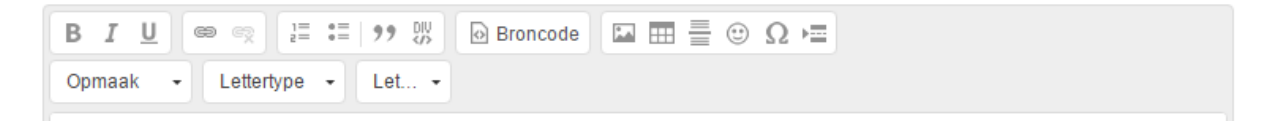

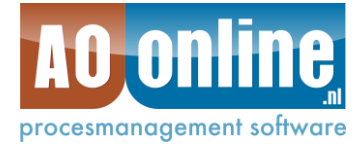

Na invullen van de functiedetails kunnen ook nog de juiste afdelingen aan de functie worden gekoppeld.

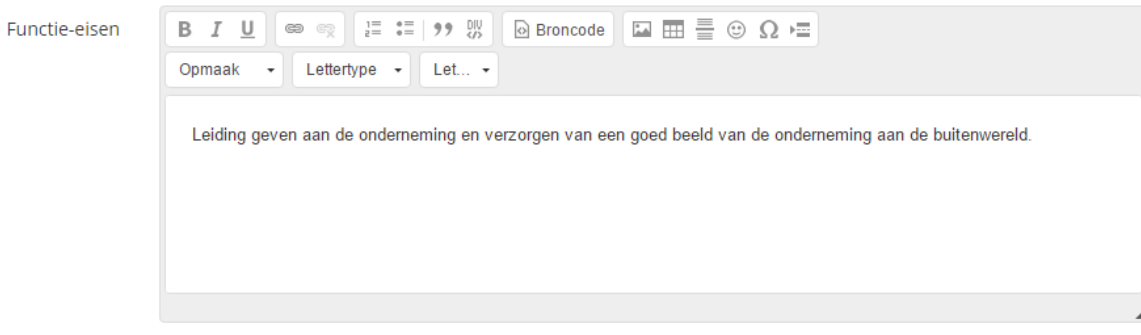

 $\rightleftharpoons$ 

#### **AFDELINGEN EN PERSONEN**

Afdelingen voor deze functie

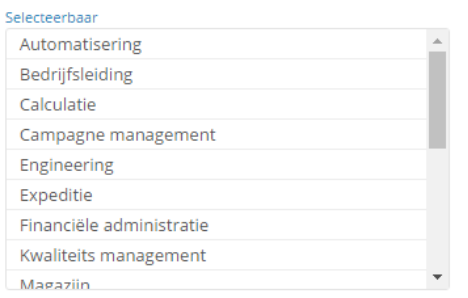

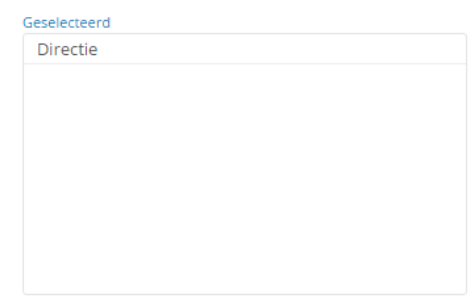

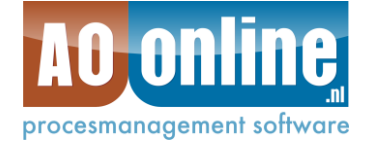

### <span id="page-9-0"></span>**3.3 Medewerkers (optioneel)**

Deze stap is niet altijd noodzakelijk. Alleen voor die medewerkers die moeten inloggen met een eigen inlognaam is het nodig deze als medewerker op te voeren. In het begin is alleen een medewerker nodig die de content invoert.

Voor toevoegen medewerker kiest u voor de menukeuze Processen en Medewerkers. U krijgt dan het volgende scherm.

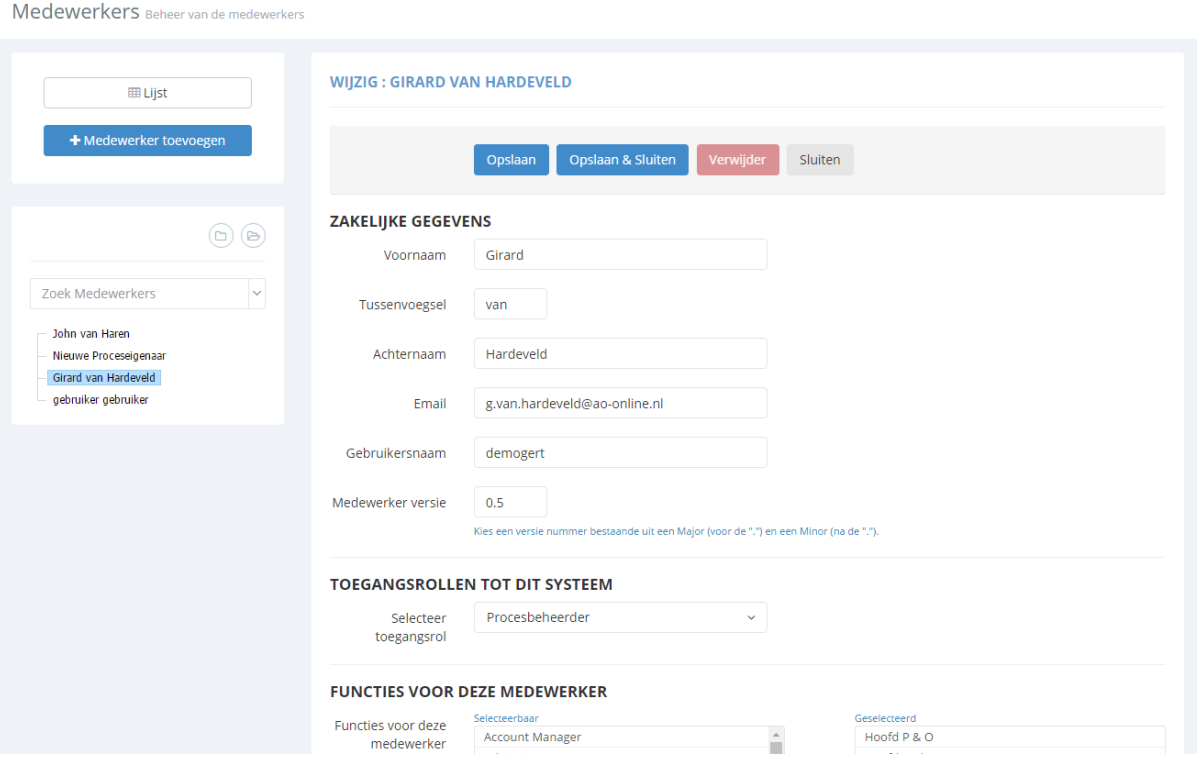

U kunt hier de gegevens van de gebruiker invoeren en de juiste rechten bepalen. Afhankelijk van de rol User of Superuser bepaalt u de rechten. AO-online kent twee rechtenniveau's, namelijk Procesbeheerder en Gebruiker. Alleen de procesbeheerder mag content toevoegen en wijzigen via de menukeuzen Beheer en Instellingen. Een medewerker met de rechten van Gebruiker ziet alleen de eerste drie hoofdmenu's (Home, Organisatie en Processen).

Een medewerker moet uiteindelijk aan een functie worden gekoppeld, zodat deze bekend is onder een functie en indirect ook bij een afdeling (omdat functies weer aan een afdeling zijn gekoppeld.

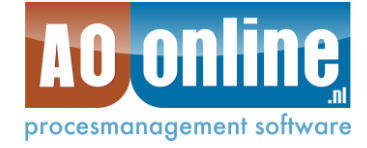

#### **FUNCTIES VOOR DEZE MEDEWERKER**

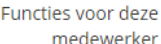

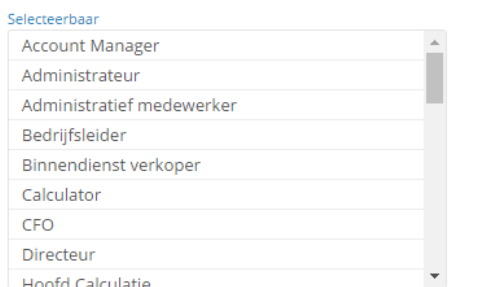

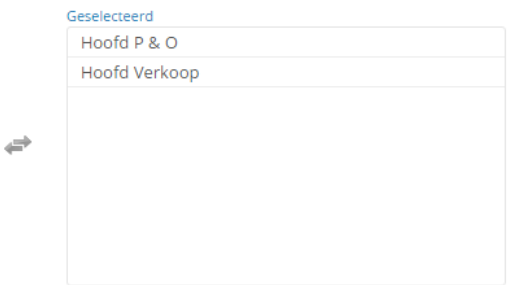

Wanneer u een nieuwe gebruiker heeft aangemaakt is het handig het vinkje "Selecteer wanneer u nu een e-mail…" aan te zetten. Deze gebruiker krijgt dan een e-mail met inloggegevens en instructies toegezonden.

G Selecteer wanneer u nu een email met instructies en inloggegevens naar deze persoon wilt versturen

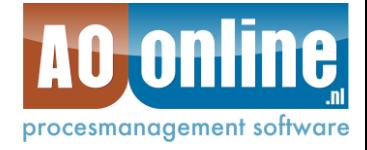

# <span id="page-11-0"></span>**3.4 Procesmodel**

Voordat u processen gaat vastleggen, is het aan te bevelen een procesmodel uit te werken. Het procesmodel bestaat uit de hoofd- en deelprocessen. Indien uw bedrijf voor het eerst start met het uitwerken van de processen lijkt het procesmodel sterk op het organigram. In het AO-online demo voorbeeld is het volgende model ontworpen.

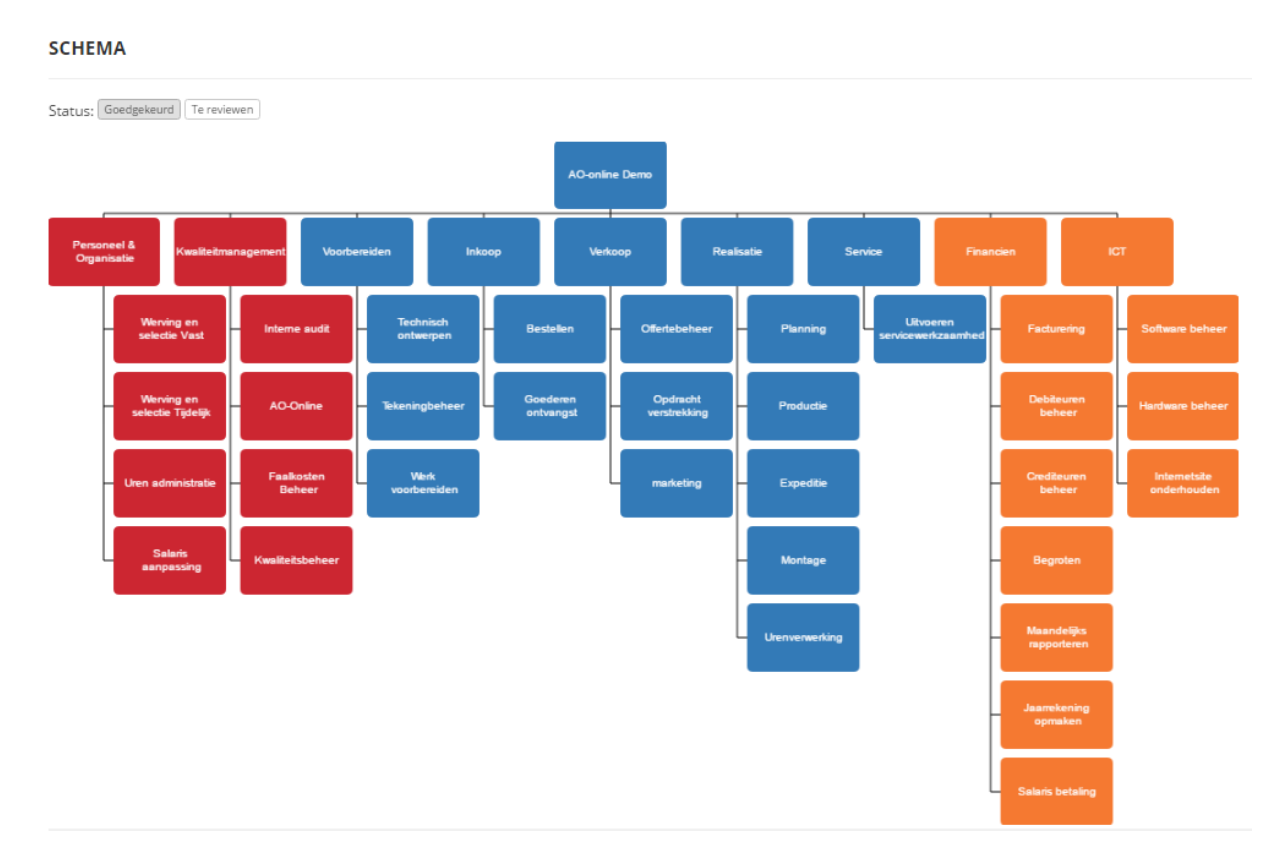

U kunt prima starten met het uitwerken van het model op papier en eventueel in een workshop-achtige setting met de belangrijkste betrokkenen. Wanneer het model goed is, kunt u starten met het invoeren van deze hoofd- en deelprocessen.

### <span id="page-11-1"></span>**3.5 Eerste procesuitwerkingen**

De laatste stap is het vastleggen van de processen en activiteiten binnen uw bedrijf. Hoewel het als laatste beschreven is, gaat het u waarschijnlijk juist hierom. Bij het onderdeel Processen onderscheiden we drie procesniveaus:

- Niveau 1: een hoofdproces
- Niveau 2: een deelproces
- Niveau 3: een activiteit

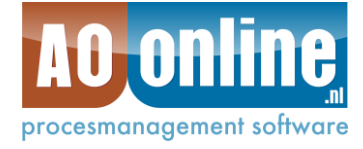

Hieronder laten wij zien hoe u de verschillende processen kunt inrichten binnen de applicatie.

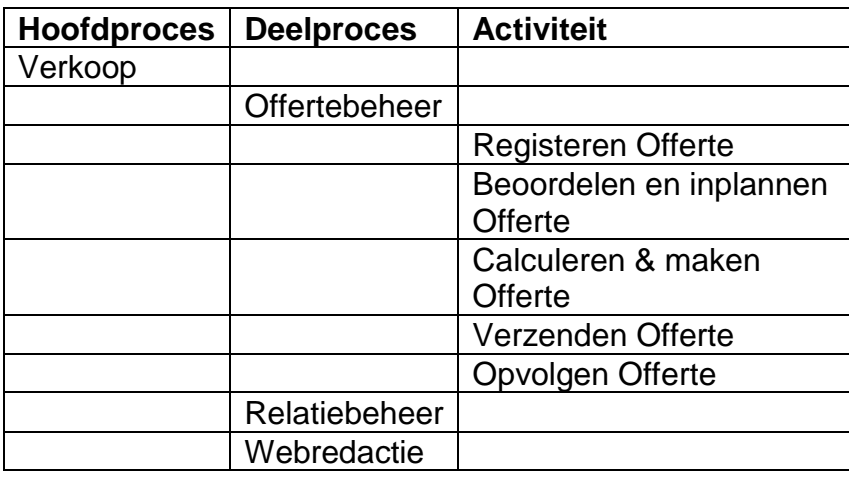

#### <span id="page-12-0"></span>*3.5.1 Processen*

Voor het toevoegen van het eerste hoofdproces kiest u het menupad Beheer en Processen.

De eerste keer is er natuurlijk nog helemaal geen proces. U start dan met het maken van het eerste Hoofdproces. In dit geval Verkoop. Door op de knop Toevoegen te klikken, kunt u de juiste keuze maken tussen Hoofproces, Deelproces of Activiteit. Als tweede kunt u nu het eerste deelproces aanmaken dat

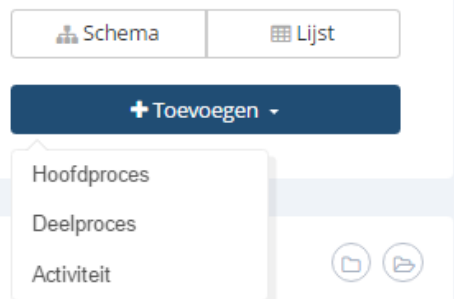

onderdeel is van het hoofdproces Verkoop. In dit geval Offertebeheer. Als laatste kunnen de activiteiten worden aangemaakt. In dit voorbeeld de eerste activiteit, namelijk Registreren Offerte.

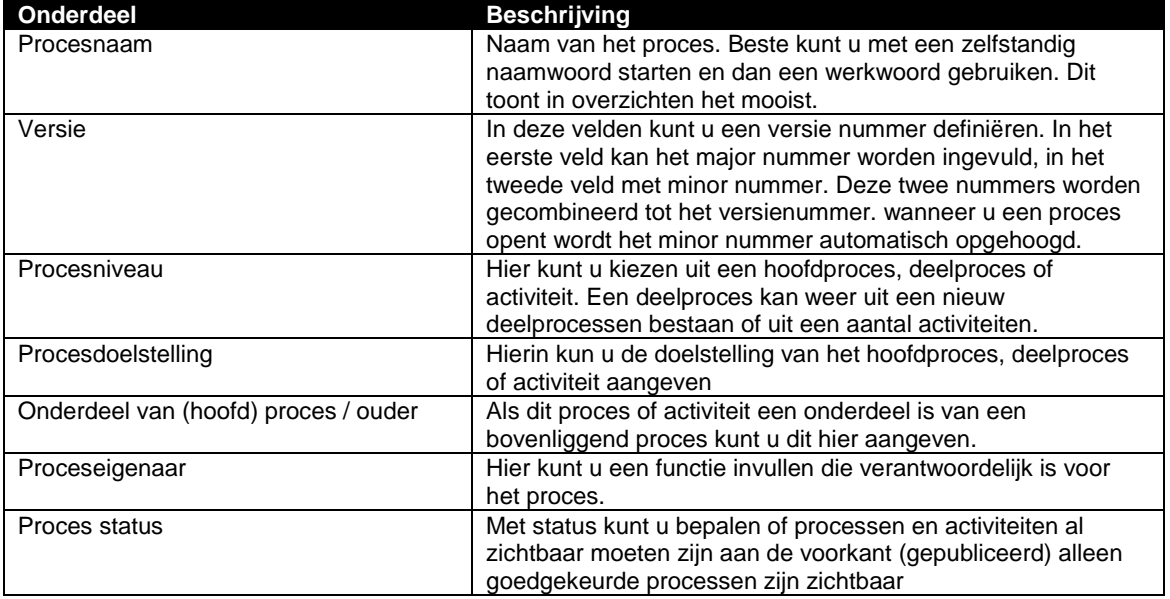

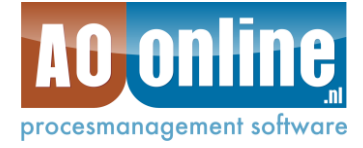

Nadat u dit eerste hoofdproces heeft toegevoegd, kunt u de volgende hoofdprocessen en deelprocessen gaan toevoegen.

#### <span id="page-13-0"></span>*3.5.2 Activiteiten*

Processen Beheer van de processe

Na het invoeren van het procesmodel (alle hoofd- en deelprocessen) kunt u starten met het invoeren van de activiteiten voor een bepaald deelproces. In ons voorbeeld de activiteiten voor het deelproces Offertebeheer, bestaande uit:

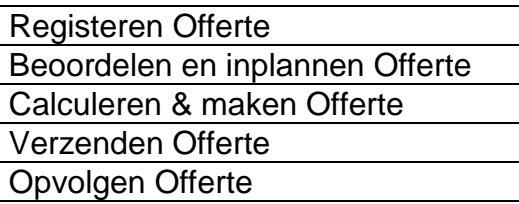

**TIP!** Voor het toevoegen van items aan de boom kan ook gebruik worden gemaakt van de rechtermuistoets. Hierdoor kan heel snel een boom op globaal niveau worden opgebouwd.

Via de rechtermuistoets kunt u nu direct de juiste activiteiten onder het juiste

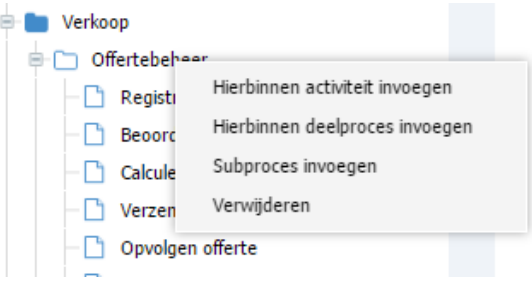

deelproces (offertebeheer) gaan toevoegen. Voeg eerst de activiteiten toe en voer daarna de detailgegevens per activiteit in.

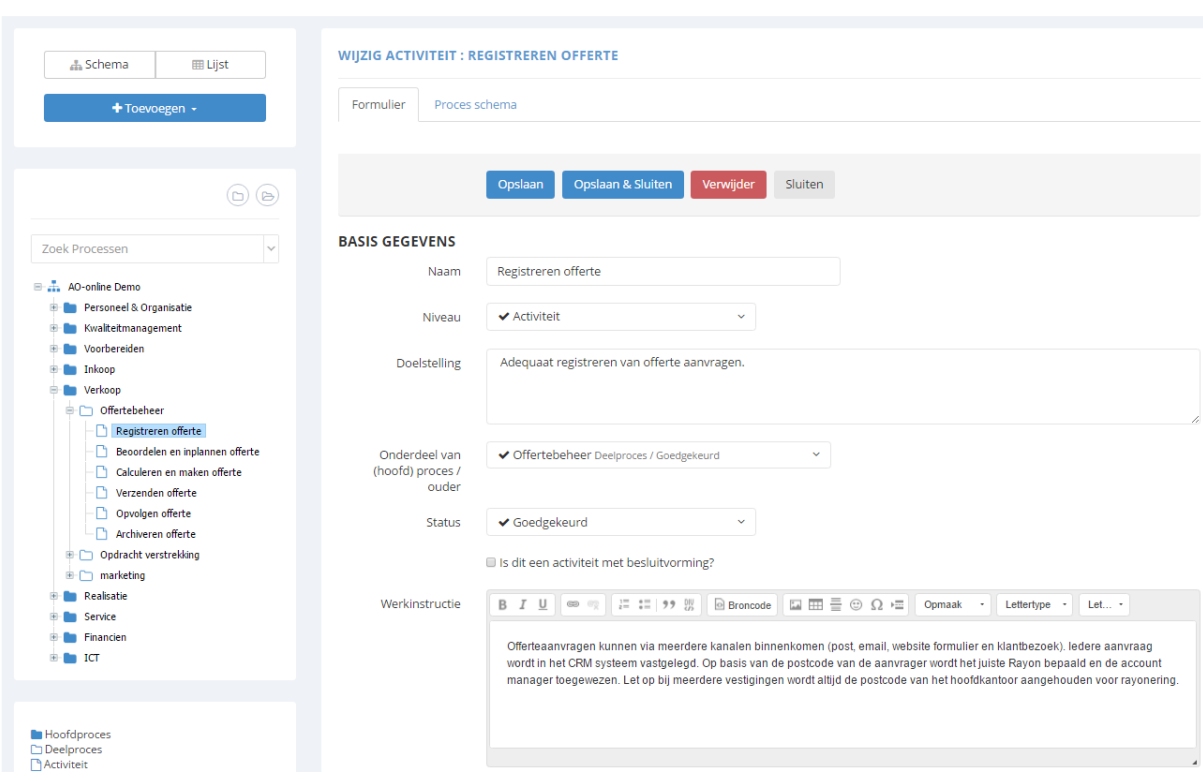

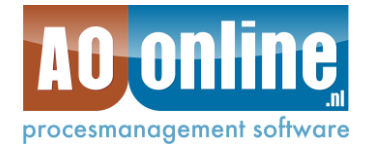

Door verder naar beneden te scrollen, kunnen nog additionele gegevens worden vastgelegd bij een bepaalde activiteit

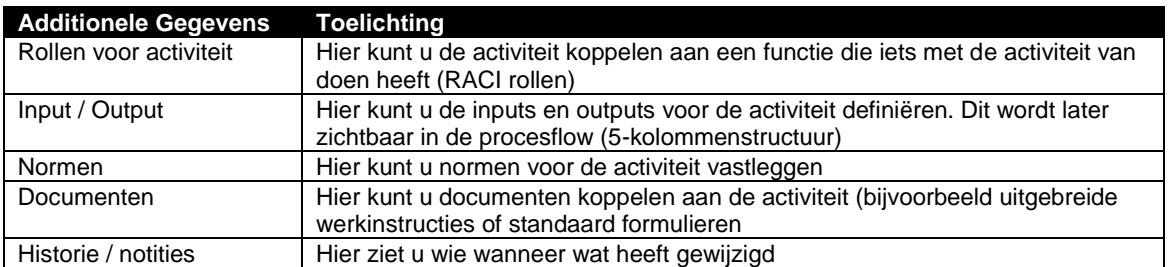

Voor een gedetailleerde beschrijving van de werking van deze additionele gegevens, wordt verwezen naar de uitgebreide handleidingen op onze website (onder support).

Na het toevoegen van een activiteit onder het deelproces ziet u in het processchema direct grafisch wat er is veranderd.

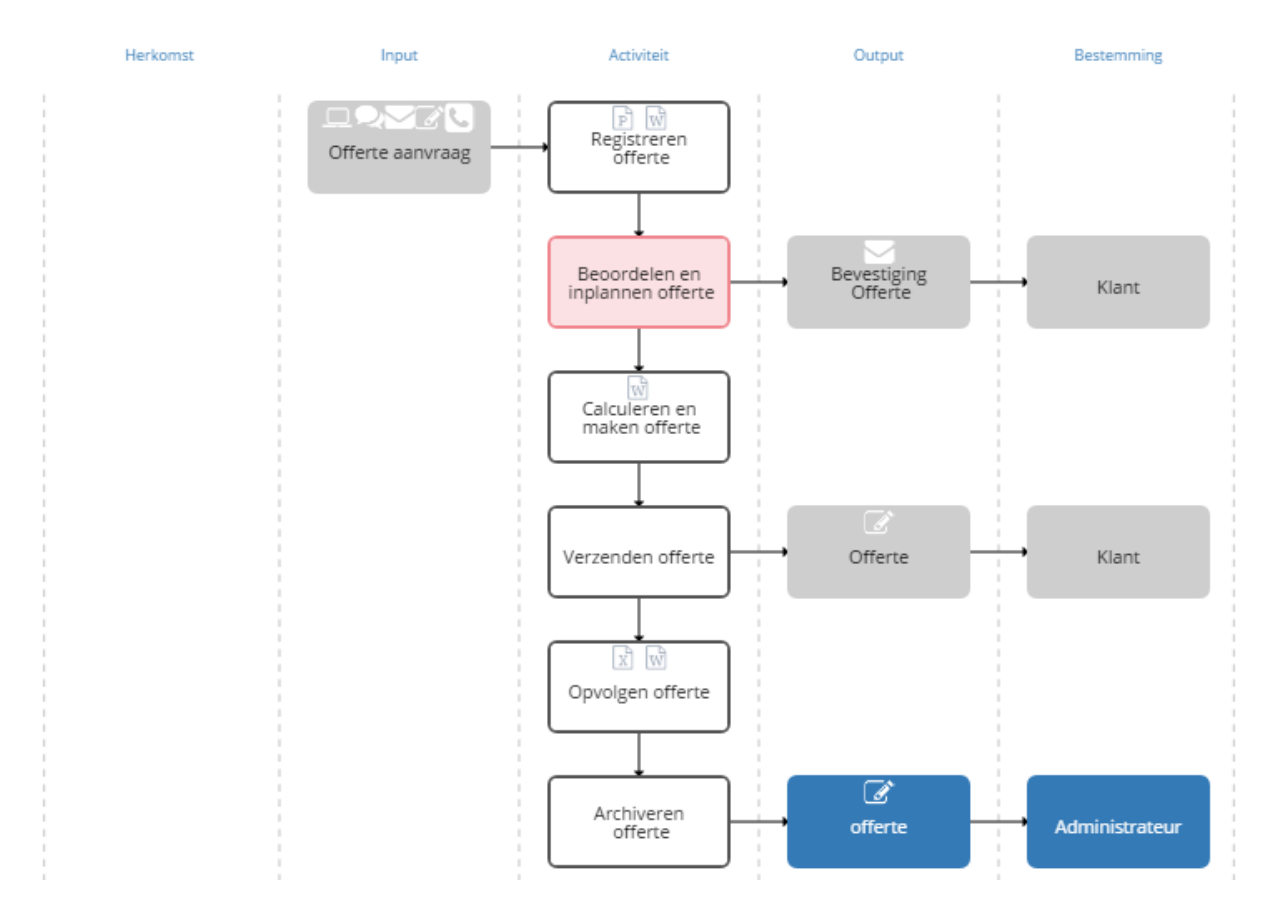

Gefeliciteerd! U heeft de applicatie AO-online onder controle. Laten we nu eens gaan kijken naar het resultaat van onze inspanningen.

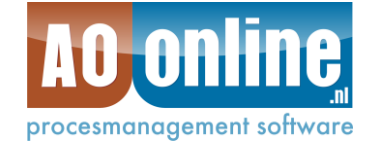

# <span id="page-15-0"></span>**4 HET RESULTAAT**

### <span id="page-15-1"></span>**4.1 Menukeuze Organisatie**

Ga naar het tabblad Organisatie en kies Afdelingen

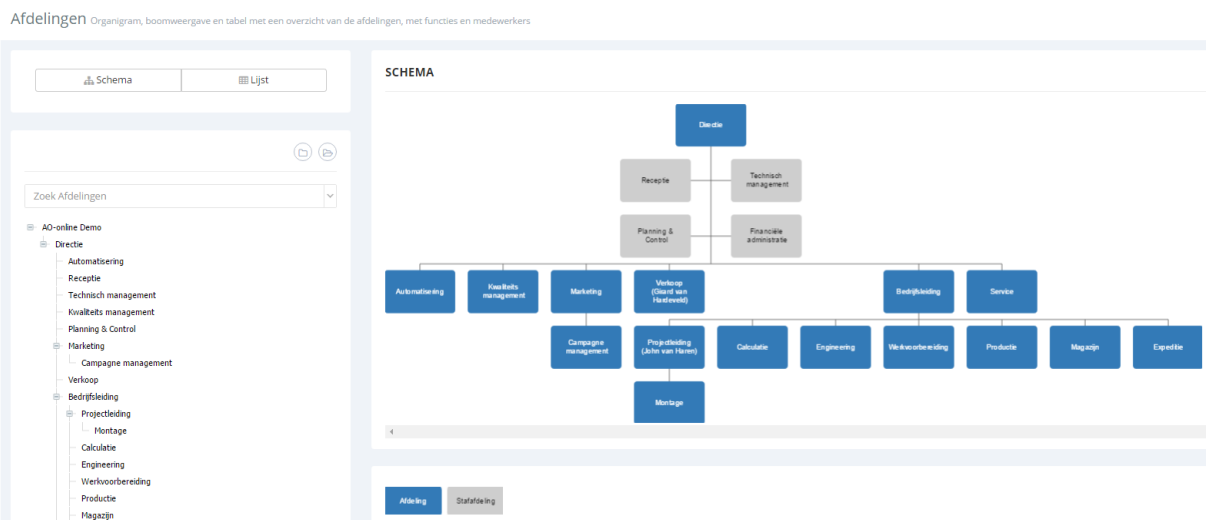

U ziet een organigram, oftewel een schematische weergave van uw afdelingen binnen uw bedrijf zoals we deze hebben ingevoerd. U kunt doorklikken op de afzonderlijke onderdelen om meer details te zien.

Klik nu op de knop Functies in het menu onder tabblad Organisatie en het volgende scherm verschijnt.

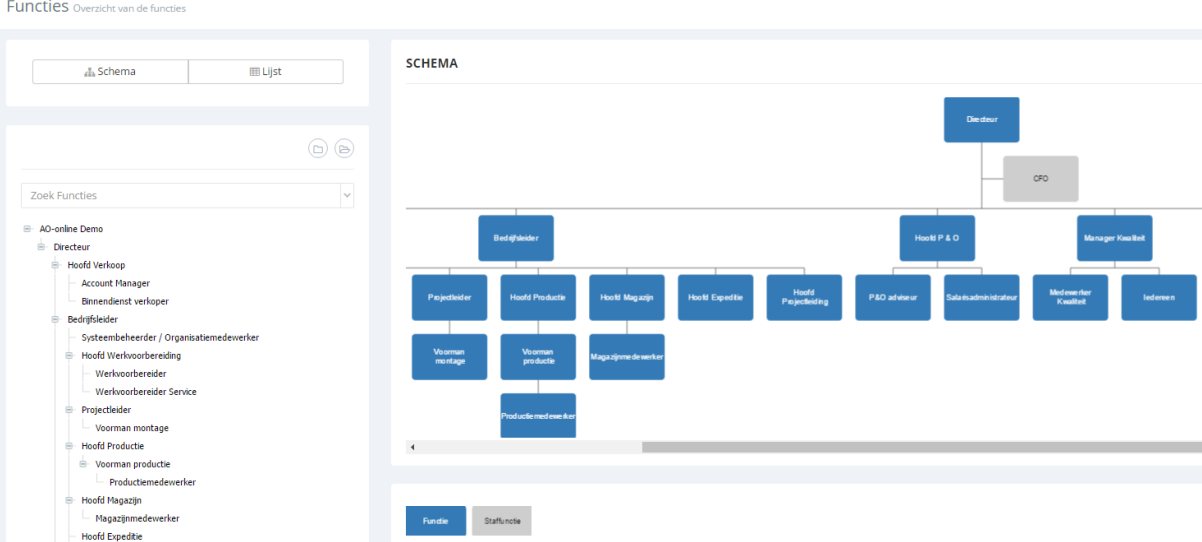

U ziet een schematische boomweergave van de functies binnen uw bedrijf. U kunt de mapjes (net zoals in Windows) in- en uitklappen. U kunt doorklikken op de afzonderlijke onderdelen om meer details te zien.

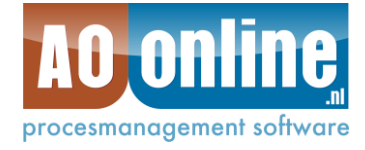

#### <span id="page-16-0"></span>**4.2 Menukeuze Processen**

Ga nu naar de menukeuze Processen. In het linker menu ziet u de hoofdprocessen, deelprocessen en de activiteiten. Aan de rechterkant wordt op het hoogste niveau het Processenmodel (ook wel Hiërarchisch Processen Schema (HPS) genoemd) weergegeven.

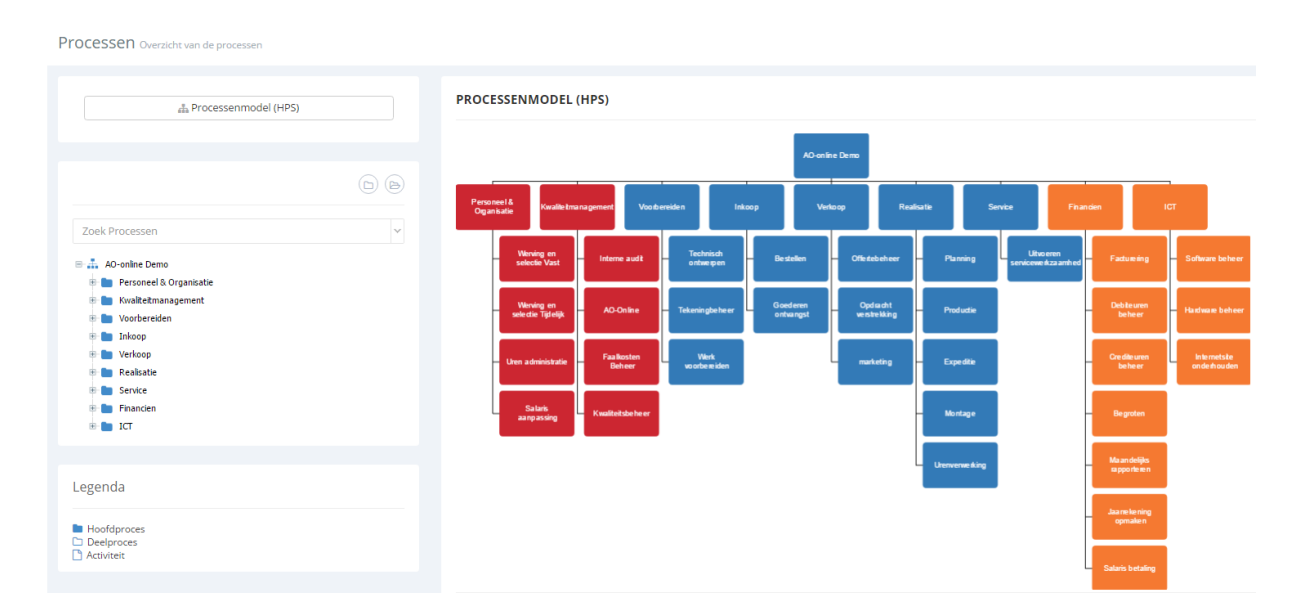

U kunt zowel aan de rechter- als linkerzijde doorklikken om meer details te zien. Indien op een hoofd- of tussenliggend deelproces wordt geklikt, dan wordt het processenmodel getoond (zie boven). Indien op een deelproces wordt geklikt dat onderliggende activiteiten heeft dan wordt het processchema (volgens 5 kolommenstructuur) getoond. Klikken op een activiteit laat de details van de activiteit zien, inclusief rollen, in- en outputs, normen en gekoppelde documenten.

Klinkt u nu op het deelproces Offertebeheer dan kunnen de volgende overzichten worden getoond:

- Procesdetails
- Proces schema
- Swimlane op afdelingen
- Swimlane op functies
- Rollenmatrix en
- Activiteitentabel

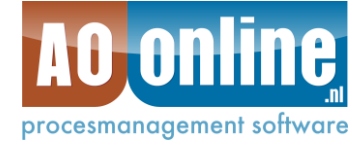

### <span id="page-17-0"></span>*4.2.1 Procesdetails*

#### **DEELPROCES: OFFERTEBEHEER**

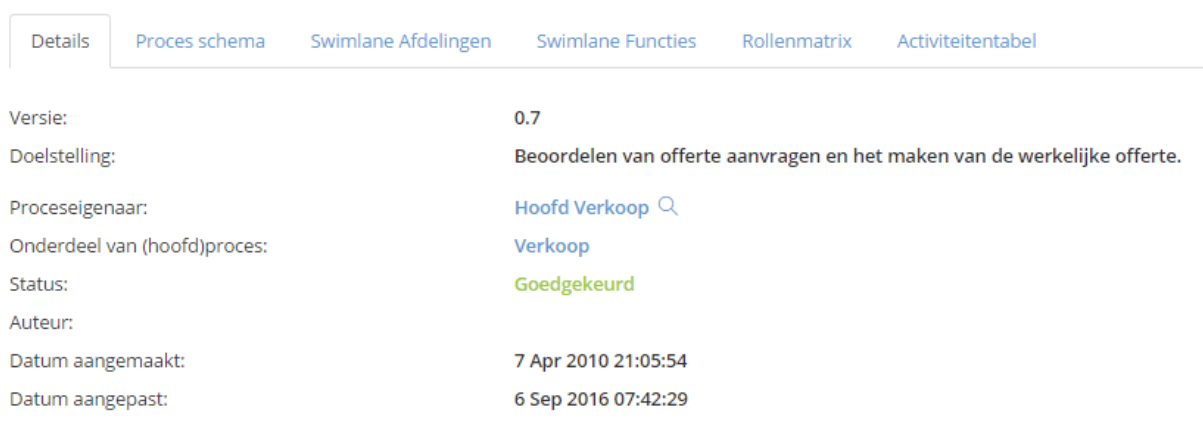

#### <span id="page-17-1"></span>*4.2.2 Proces schema*

Wanneer voor proces schema wordt gekozen, wordt het proces in een zogenaamde 5 kolommenstructuur weergegeven.

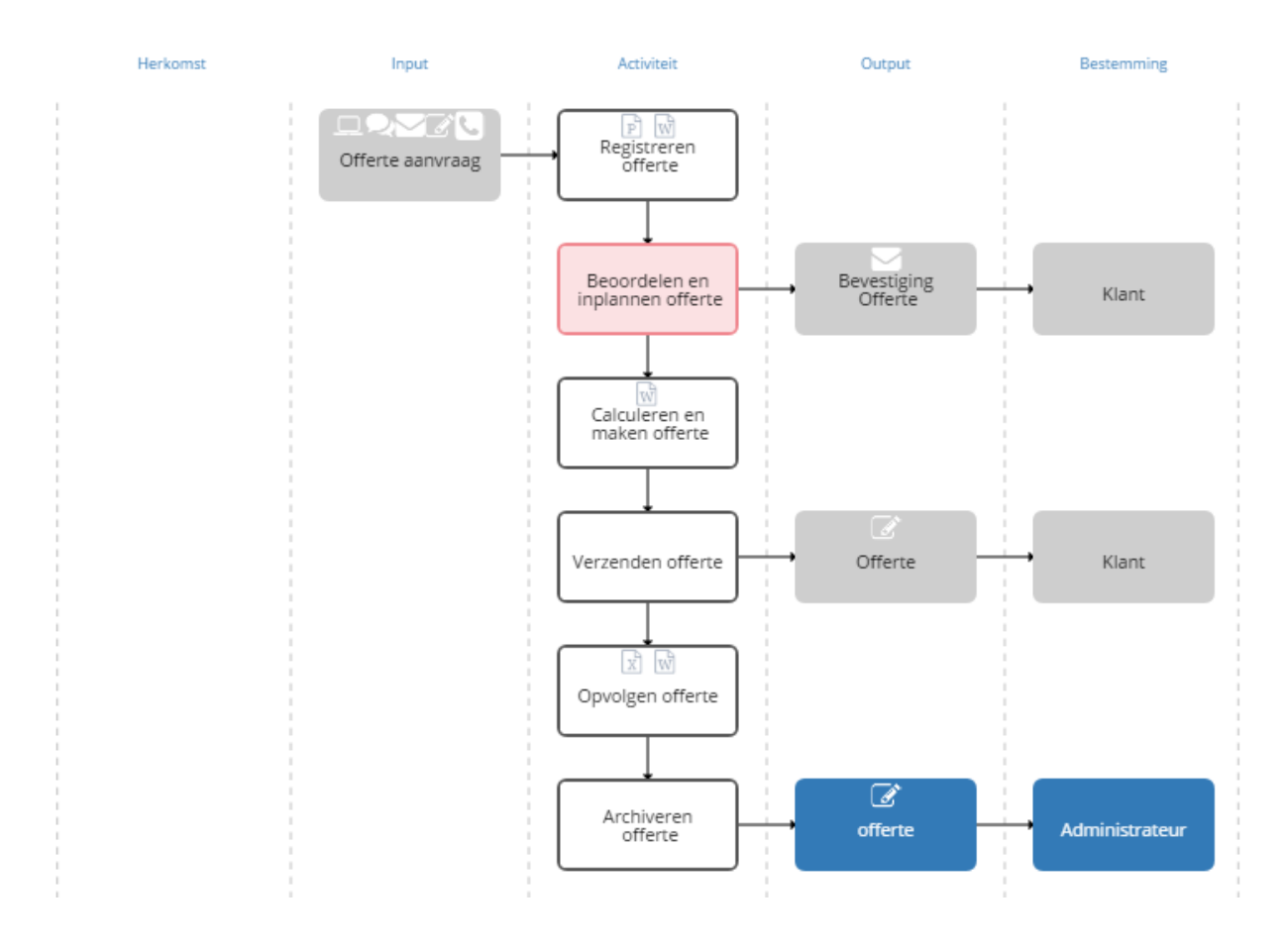

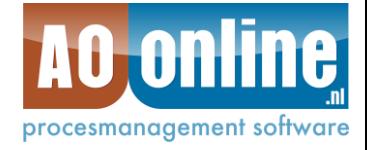

## <span id="page-18-0"></span>*4.2.3 Swimlane op afdelingen*

Onderstaand een voorbeeld van de swimlane voor het proces Offertebeheer op basis van afdelingen.

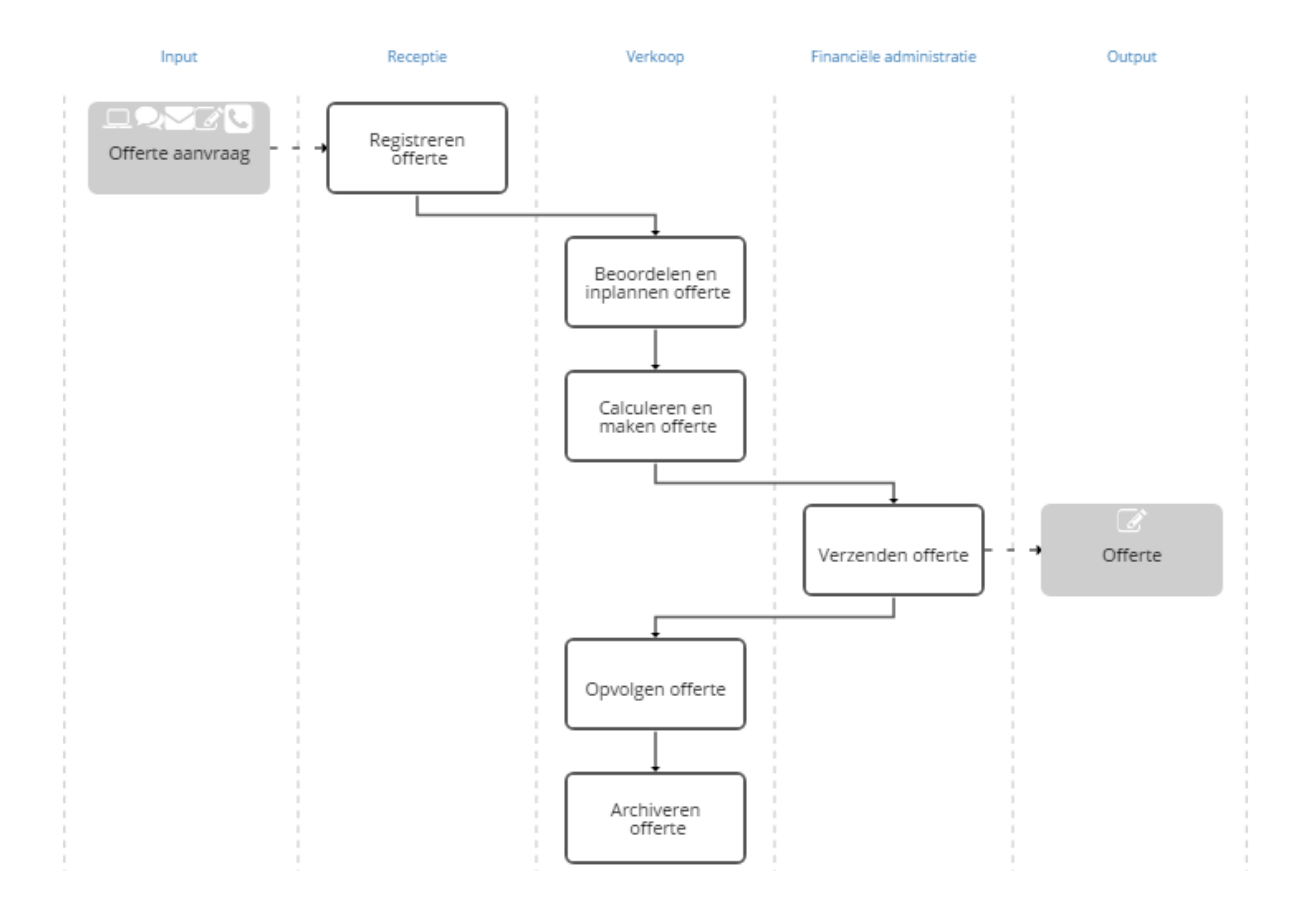

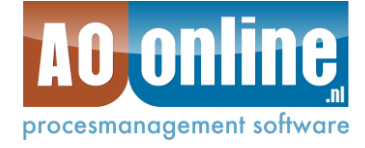

#### <span id="page-19-0"></span>*4.2.4 Rollenmatrix (RACI)*

De rollenmatrix laat volgens de RACI methode de juiste rollen per functie/activiteit zien. U kunt overigens zelf kiezen met welke rollenmatrix u wilt werken (RACI/RASCI) en desgewenst type rollen toevoegen.

ROLLENMATRIX: OFFERTEBEHEER

<span id="page-19-1"></span>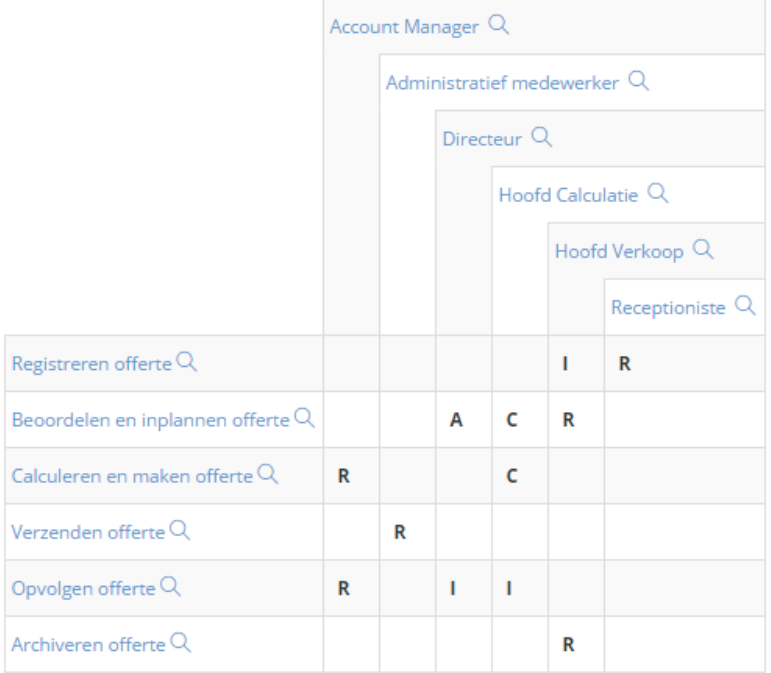

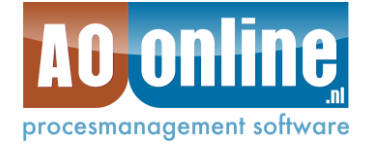

### *4.2.5 Activiteitentabel*

De Activiteitentabel is heel handig voor validatie/toetsing van uitwerkingen van een deelproces met eindgebruikers. Onderstaand het voorbeeld voor Offertebeheer.

#### **ACTIVITEITENTABEL: OFFERTEBEHEER**

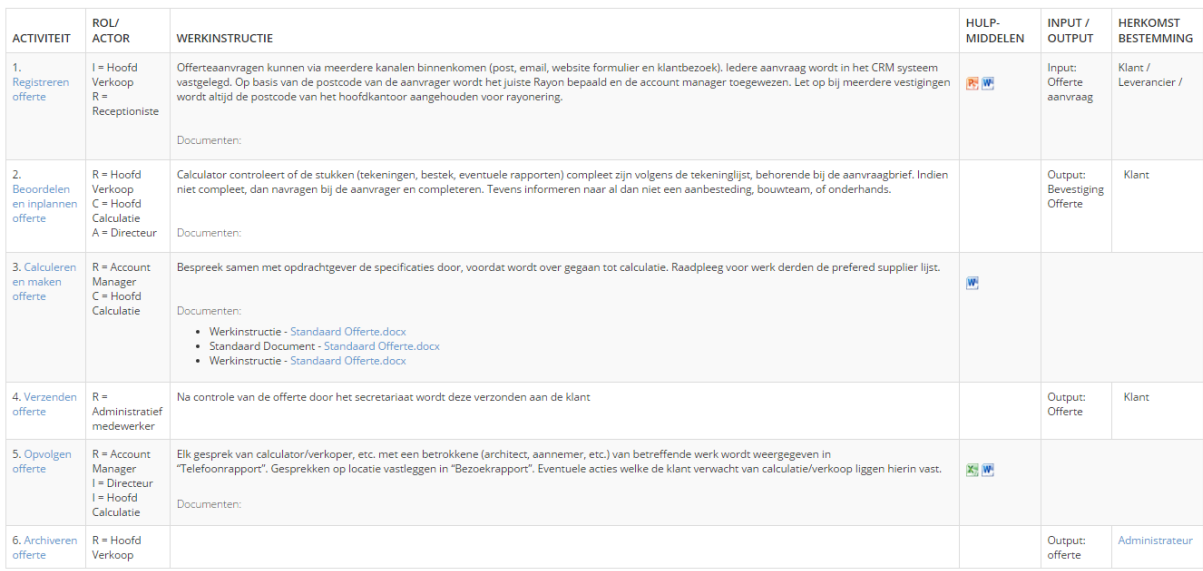